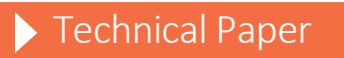

Setting Up a Sub-Capacity SAS® License in the z/OS Operating Environment

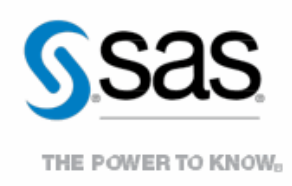

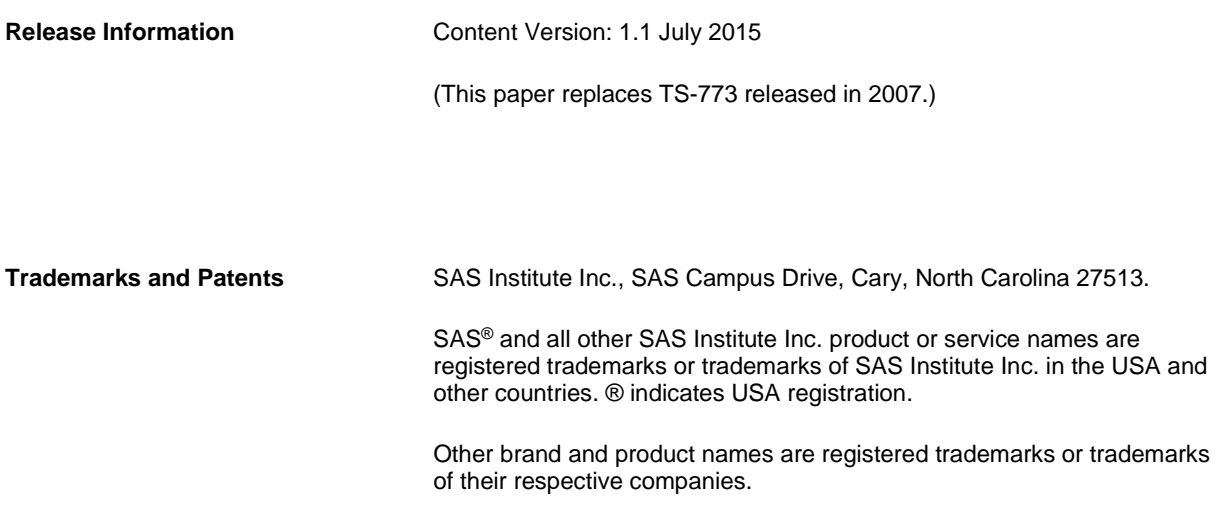

# **Contents**

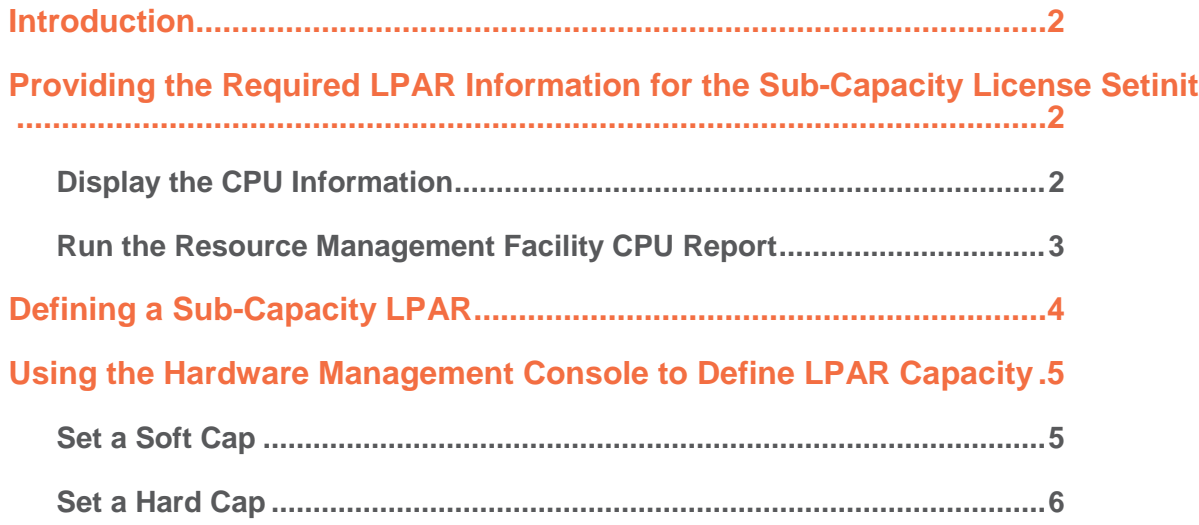

## <span id="page-3-0"></span>**Introduction**

Starting in SAS 9.1.3, customers can license SAS software to run in the z/OS operating environment for less than the full capacity of the machine by licensing a specific logical partition (LPAR), which is a subset of the machine's total resources. To accommodate this licensing model, SAS offers sub-capacity pricing for qualified customers. Contact your SAS Account Representative to determine whether you qualify for this pricing. Sub-capacity pricing is based on the maximum capacity of a logical partition.

In order for SAS to generate a correct setinit for sub-capacity pricing, qualified customers need to submit systemspecific information. This document describes how to find that information, some considerations for defining a subcapacity LPAR, and how to use the Hardware Management Console (HMC) to set the capacity definition for a logical partition.

## <span id="page-3-1"></span>**Providing the Required LPAR Information for the Sub-Capacity License Setinit**

In order to create the SAS setinit for the sub-capacity LPAR, you must provide the following information about your processor environment to your SAS representative:

- the z/OS command output which displays your CPU information
- the Resource management Facility (RMF) CPU report that shows the Millions of Service Units (MSU) that are assigned to the LPAR

By providing this information to SAS prior to using the setinit, SAS can ensure that the MSU value that is provided in the setinit is adequate for the LPAR on which SAS will run.

#### <span id="page-3-2"></span>**Display the CPU Information**

Issue the z/OS command **D M=CPU** from the LPAR on which the SAS sub-capacity license will be installed to display pertinent system-specific information. The output that is returned should be similar to the following display:

```
D M=CPU
IEE174I 12.01.41 DISPLAY M 944
PROCESSOR STATUS
TD.
    CPU CR
                            SERIAL
88
                             02345A2066
    ٠
\mathbf{H}٠
                             12345A2066
CPC ND = 002066.0A2.IBM.02.00000002345A
CPC SI = 2066.0A2.IBM.02.000000000002345A
CPC ID = \theta\thetaCPC NAME = P\theta\theta2345ALP NAME = TST1
                        LP ID = 1MIF ID = 1
```
Send a copy of this output to your SAS representative.

#### <span id="page-4-0"></span>**Run the Resource Management Facility CPU Report**

Run the following job to display the LPAR capacity for the z/OS system on which the sub-capacity license will be installed.

```
//JOBNAME JOB
//SMF EXEC PGM=IFASMFDP
//SMFIN DD DSN=SYS1.MAN1,DISP=SHR <== SET TO YOUR SMF DATASET
//RMF DD DSN=&&RMFIN,UNIT=SYSDA,SPACE=(CYL,(4,2)),DISP=(,PASS)
//SYSPRINT DD SYSOUT=*
    /* PICK RECORDS FOR ANY RMF INTERVAL. */
    /* THIS EXAMPLE PICKS UP THE 8:00 INTERVAL. */
START(0759)
END(0801)
INDD(SMFIN,OPTIONS(DUMP))
OUTDD(RMF,TYPE(70))
//*
//RMF EXEC PGM=ERBRMFPP,COND=(0,LT)
//MFPINPUT DD DSN=&&RMFIN,DISP=SHR
REPORTS(CPU)
```
The SMFIN DD file must contain an SMF TYPE 70 record written during the time range that is specified in the START and END parameters. The SMF TYPE 70 records are written at the end of each RMF recording interval. This interval is defined by your organization, and there are usually several intervals recorded in a 1 hour period.

In the output, locate the MFR00001 output data set. It looks similar to the following display:

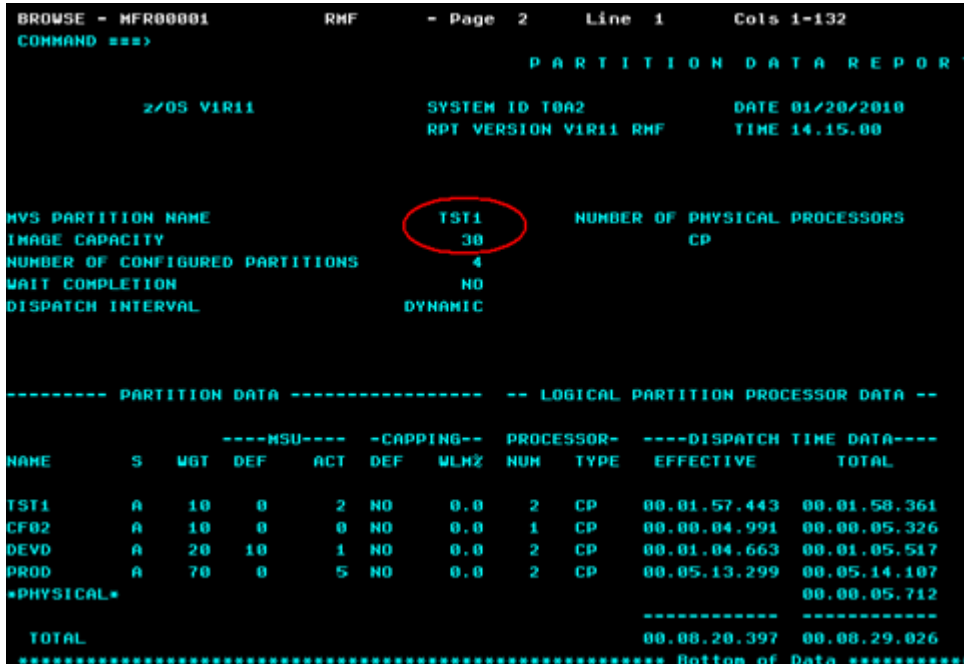

The display shown above shows where you will get the image capacity.

Send a copy of this output to your SAS representative.

## <span id="page-5-0"></span>**Defining a Sub-Capacity LPAR**

The SAS sub-capacity license for a z/OS operating environment is based on the image capacity in MSUs that is reported by z/OS for the LPAR in which SAS is licensed. This value can be set to less than the full machine capacity in several ways (see below). Unless the image capacity value is adjusted, the reported image capacity for the LPAR is determined by the MSU capacity of all the central processors (CPs) that are potentially available to the LPAR. This number of CPs that are potentially available is the lesser of either of the following:

- the sum of all active and reserved processors defined to the image at activation time
- the total number of general CPs in the CEC

**Note:** When setting the image capacity, only general-purpose CPs count. Specialty processors such as zIIPs and zAAPs are not included in the capacity calculation.

There are three ways in which an LPAR image capacity, as reported by z/OS, can be less than the full capacity of the machine:

- 1. **Restrict the number of CPs.** Define the LPAR with fewer CPs than actually exist on the machine. These CPs can be either dedicated or shared. In this case, the LPAR capacity is the maximum MSU capacity that this number of processors could achieve. This is calculated by IBM as the total capacity of the assigned and reserved processors.
- 2. **Set a hard cap.** Limit the capacity of the LPAR in which SAS will be licensed by setting the LPAR weight and turning on capping. This method is known as hard capping. The LPAR capacity is calculated as follows:

( (LPAR-weight) / (Sum-of-all-LPAR-weights) \* ( MSU-of-shared CPs) ) + (MSU-of-dedicated-CPs)

**Note:** Because the LPAR MSU cap is affected by the LPAR-weight of other LPARS, the MSU cap can be changed without changing the definition of the LPAR on which SAS is running. Customers must exercise care to ensure that the changes do not increase the MSU value beyond the amount that SAS is licensed to use.

Consider this example:

- o There are four active LPARS. Three have a weight of 50. The LPAR on which SAS is running has a weight of 30 and is capped.
- o The machine that is being used is a z/10 Model 706, and there are no dedicated processors. The rated MSU capacity of this machine is 571 MSU.
- o The image capacity is calculated as follows:

 $((30/180)^* 571) + 0 = 95.2 MSU$ 

- o To use a sub-capacity SAS license in this LPAR, the setinit must specify an MSU value of 96 or larger. Fractional MSU specification is not allowed.
- 3. **Set a soft cap.** The LPAR has a defined capacity that is managed by the z/OS Workload Manager (WLM). In this approach, which is known as soft capping, the HMC is used to establish a defined capacity for the LPAR. z/OS WLM then manages the capacity of the LPAR to this value by dynamically manipulating the hardware capping controls. WLM manages to a soft cap that is based on the rolling 4-hour average MSU usage by the LPAR. In this case, the defined MSU value is specified in the machine's hardware console definition for the LPAR, and the image capacity of the LPAR is equal to the defined capacity. The SAS setinit MSU value must specify a value that is at least as large as the defined capacity. Unlike the hard cap scenario, this value is not dependent on the weights that are assigned to the different LPARs.

The following summarizes how LPAR capacity is determined:

1. If capping is not in use, then:

LPAR Capacity = MSU of the number of CPs defined for the LPAE (whether dedicated or shared)

2. If the LPAR uses hard capping, then:

LPAR Capacity = ( (LPAR-weight) / (Sum-of-all-LPAR-weights) \* (MSU-of-shared-CPs) )

- + (MSU-of-dedicated-CPs)
- 3. If the LPAR used soft capping, then:

LPAR capacity = the number of MSU specified for the Defined Capacity setting

**Note:** If the LPAR capacity that is defined in the soft cap exceeds the maximum possible MSU rating for that number of CPs, the reported LPAR capacity is the smaller value.

By far the simplest and least confusing way to specify a sub-capacity value for an LPAR is to use the soft capping method to set a defined capacity. The other approaches are subject to many variations including the total number of processors on the machine (CPs and all specialty processors). Individual CP capacity declines as the total number of online processors that are on the machine increases. Also, changing the weight for any LPAR can affect the image capacity of the LPAR in which SAS is using. So, you could inadvertently cause the image capacity of an LPAR that is using hard capping to increase, and, thereby, cause the setinit check to fail.

## <span id="page-6-0"></span>**Using the Hardware Management Console to Define LPAR Capacity**

The HMC can be used to set the sub-capacity definition of an LPAR as follows:

- 1. Log on to the HMC and select the central processor complex (CPC) in which the LPAR capacity changes are to be made.
- 2. Navigate to the Operational Customization group and invoke the Change LPAR Control function.
- 3. Set a soft cap or hard cap MSU based on your current system configuration (as explained below).

#### <span id="page-6-1"></span>**Set a Soft Cap**

To set a defined MSU capacity using the soft capping method:

1. Enter the desired MSU settings for the LPAR on the **CPs** tab.

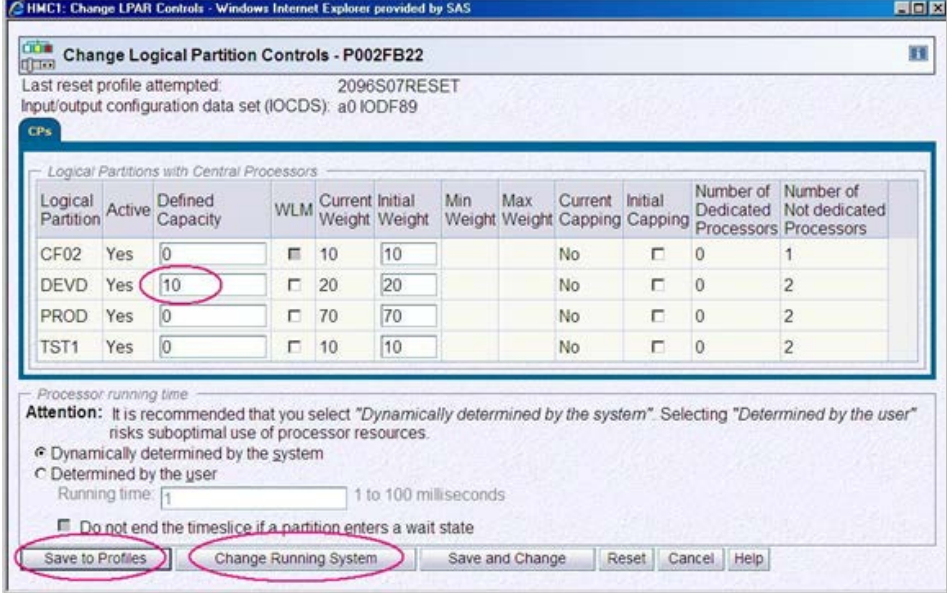

- 2. To make the change effective immediately, click **Change Running System**.
- 3. To make the change permanent for all subsequent image activations, click **Save to Profiles**.

### <span id="page-7-0"></span>**Set a Hard Cap**

To set the processor weight capping:

1. Enter the appropriate weighting value relative to all other LPARs on the CPs tab.

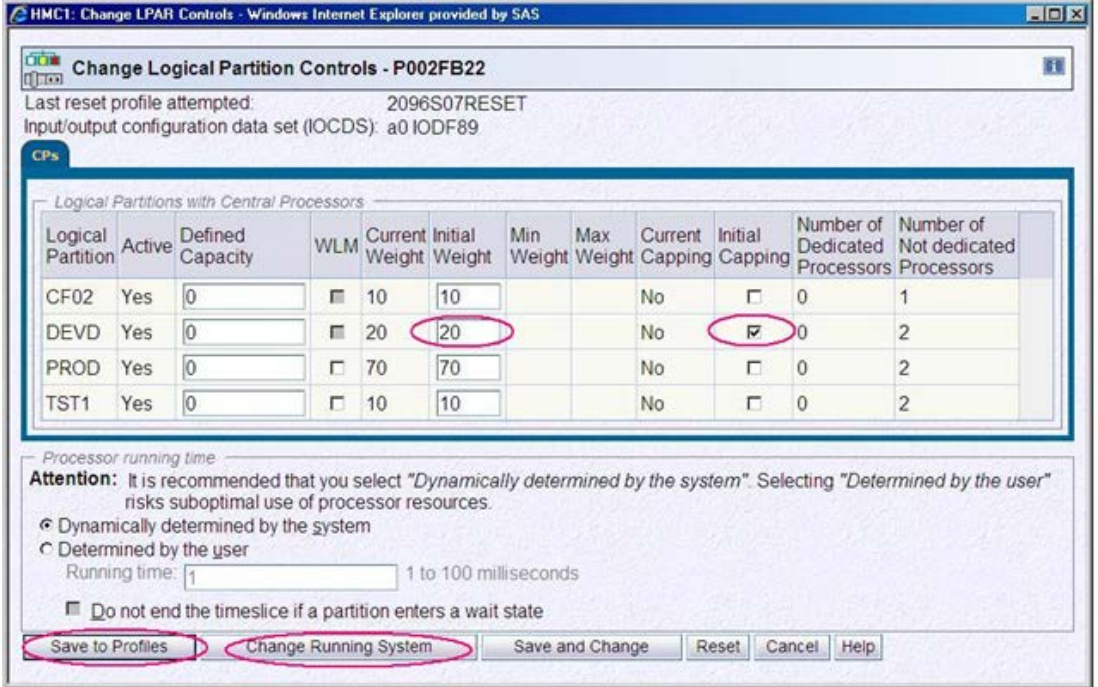

#### 2. Select the **Initial Capping** box to hard cap the LPAR.

- 3. To make the change effective immediately, click **Change Running System**.
- 4. To make the change permanent for all subsequent image activations, click **Save to Profiles**.

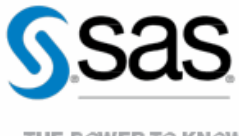

THE POWER TO KNOW<sub>D</sub>

To contact your local SAS office, please visit: sas.com/offices

SAS and all other SAS Institute Inc. product or service names are registered trademarks or trademarks of SAS Institute Inc. in the USA and other countries. ® indicates USA registration. Other brand and product names are trademarks of their respective companies. Copyright © 2014, SAS Institute Inc. All rights reserved.